# Heidelberg Instruments Conversion software "x-convert"

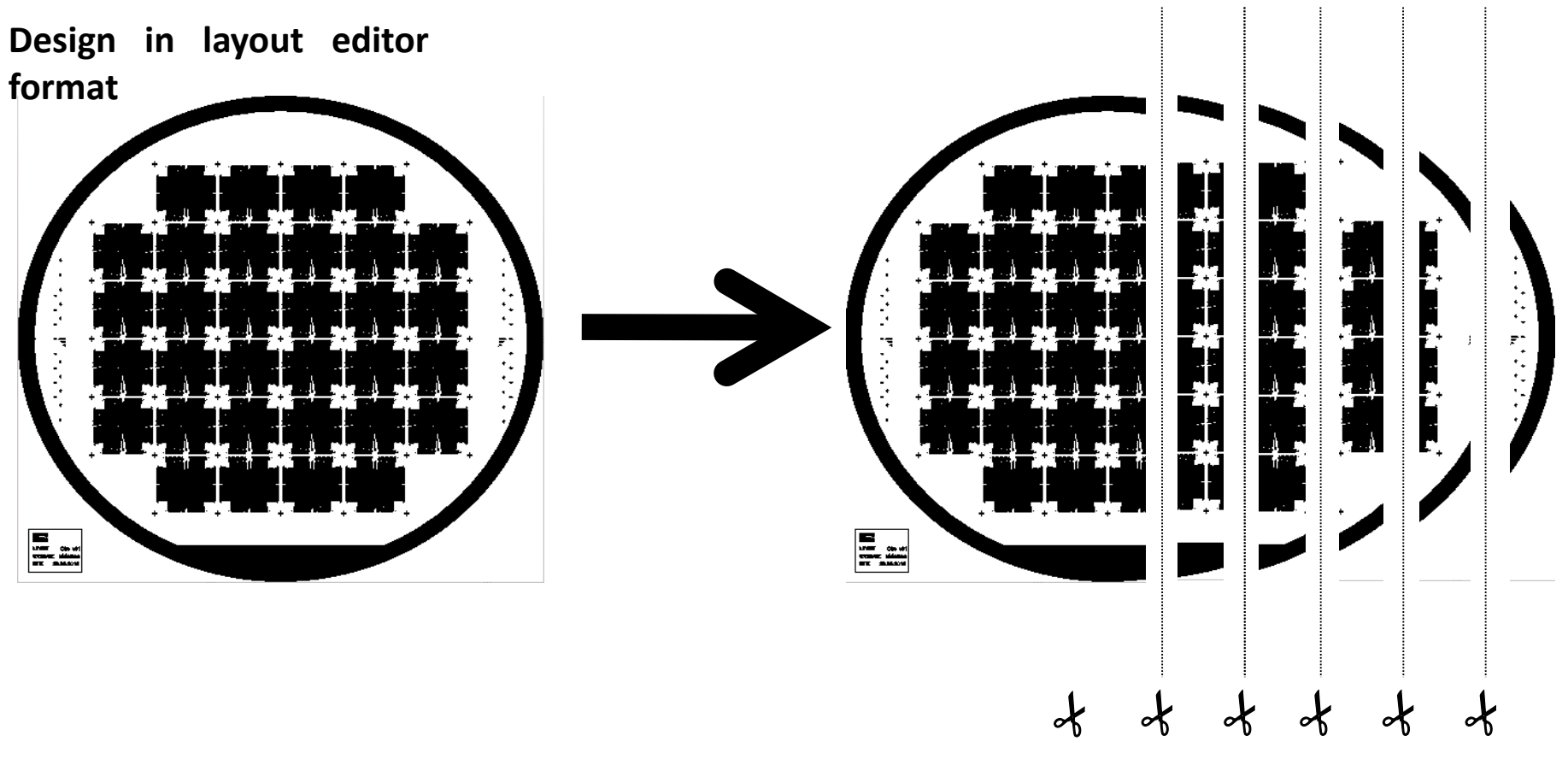

**cut in stripes Heidelberg internal format "lic"**

Convert\_V13\_2020-03-27

## Manual of x-convert Conversion GUI

- 1. [Copy your layout data file](#page-2-0)
- 2. [Start Graphical interface](#page-3-0)
- 3. [Configure your exposure job](#page-4-0)

Figure 1: [Mask Mirroring](#page-13-0) Figure 2: [Data polarity for mask and direct writing](#page-14-0) Quick [Overview Summary](#page-15-0)

This GUI is running on a Linux OS workstation free of access. Do not book VPG200 or logon for use.

GUI help user to prepare a script for immediate computing bitmap information for use as a real-time high rate flux for the VPG200 laser writer. Common layout are computing in 1 to 10 min. Exceptional layout with 'decoration' periodic structures or computed generated diffraction elements may take several hours. More than one GUI interface can run under Linus OS operating as a multi-task system

# Copy your design data

<span id="page-2-0"></span>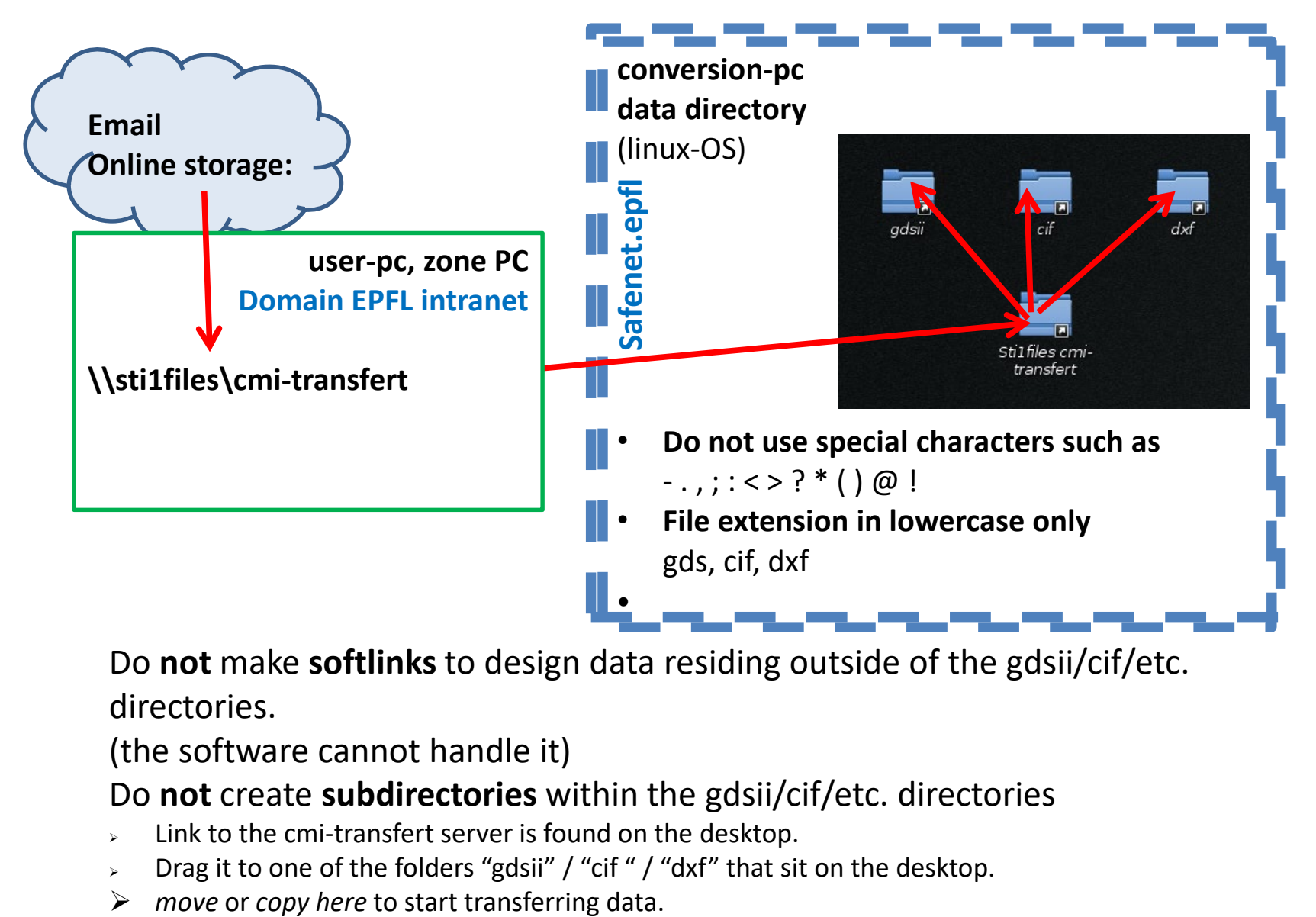

Do **not** make **softlinks** to design data residing outside of the gdsii/cif/etc. directories.

(the software cannot handle it)

Do **not** create **subdirectories** within the gdsii/cif/etc. directories

- Link to the cmi-transfert server is found on the desktop.
- Drag it to one of the folders "gdsii" / "cif" / "dxf" that sit on the desktop.
- 

# Start conversion software

## <span id="page-3-0"></span>Use left working station Activate with mouse (NO password required)

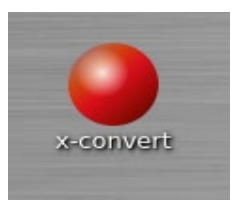

Start conversion application

or

Use a terminal window; type "**app**" on the command line

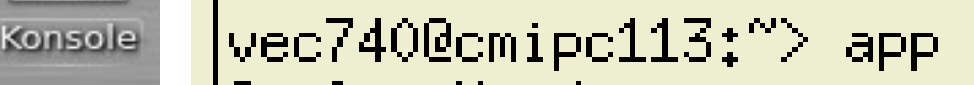

Conversion user interface pops up, click on white page or "File"

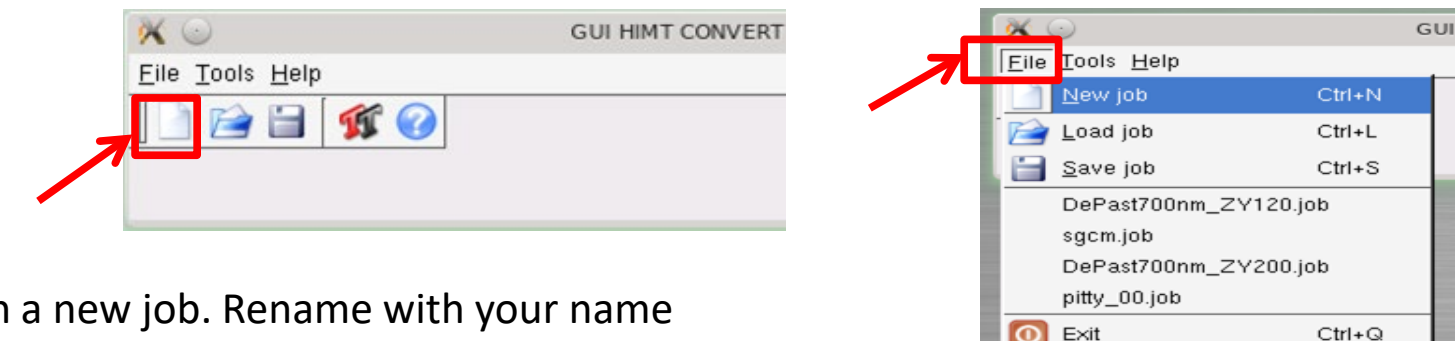

Start with a new job. Rename with your name

**"<your 3 initials><jobname> e.g. John Doe -> jdo\_crocodile\_v2\_lay28 (max 28 characters)**

# Step 1 – retrieve design

<span id="page-4-0"></span>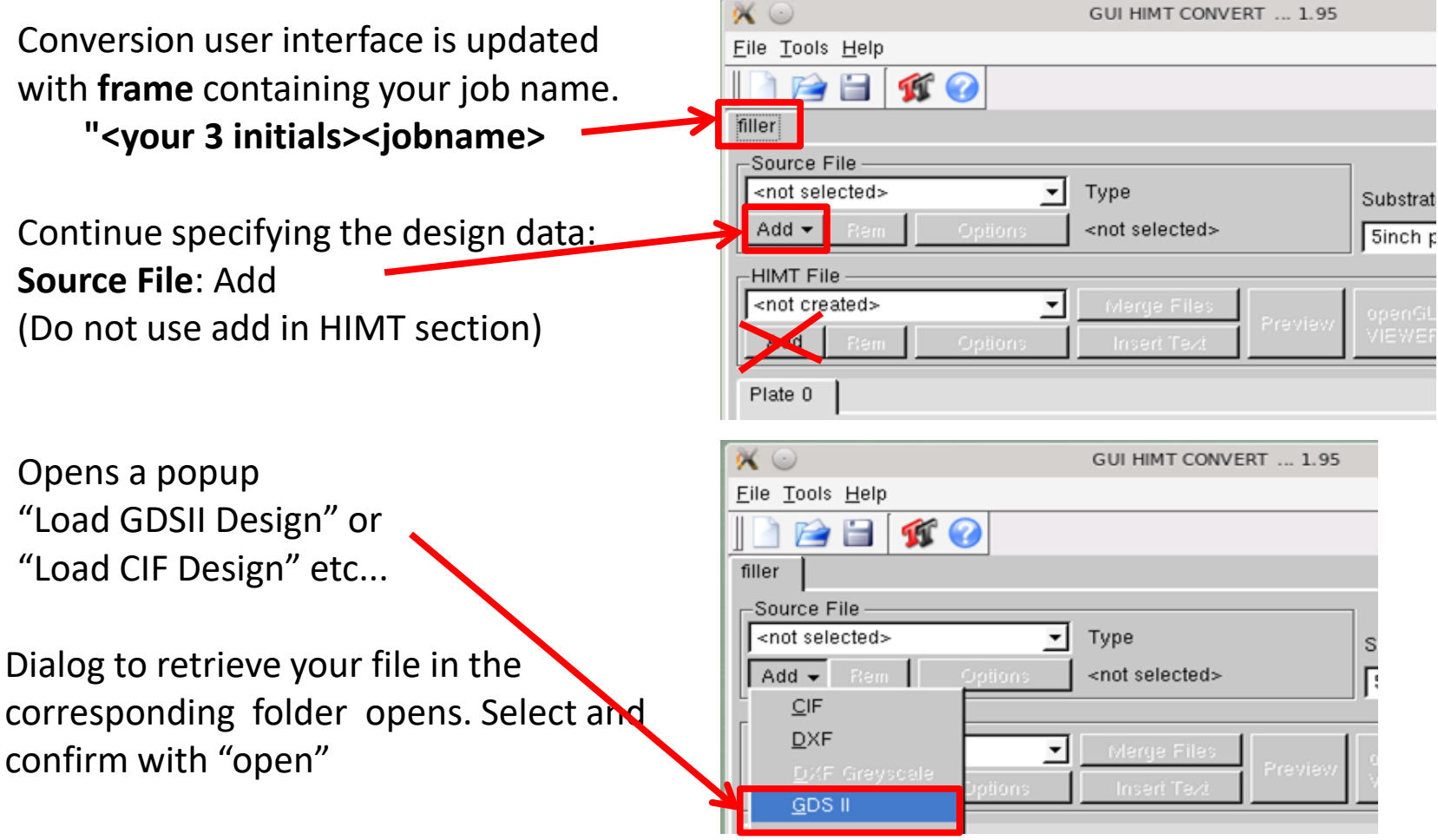

Next window open with a specific data type filter

# Step 2 – "gds" filter: Top cell & Layers

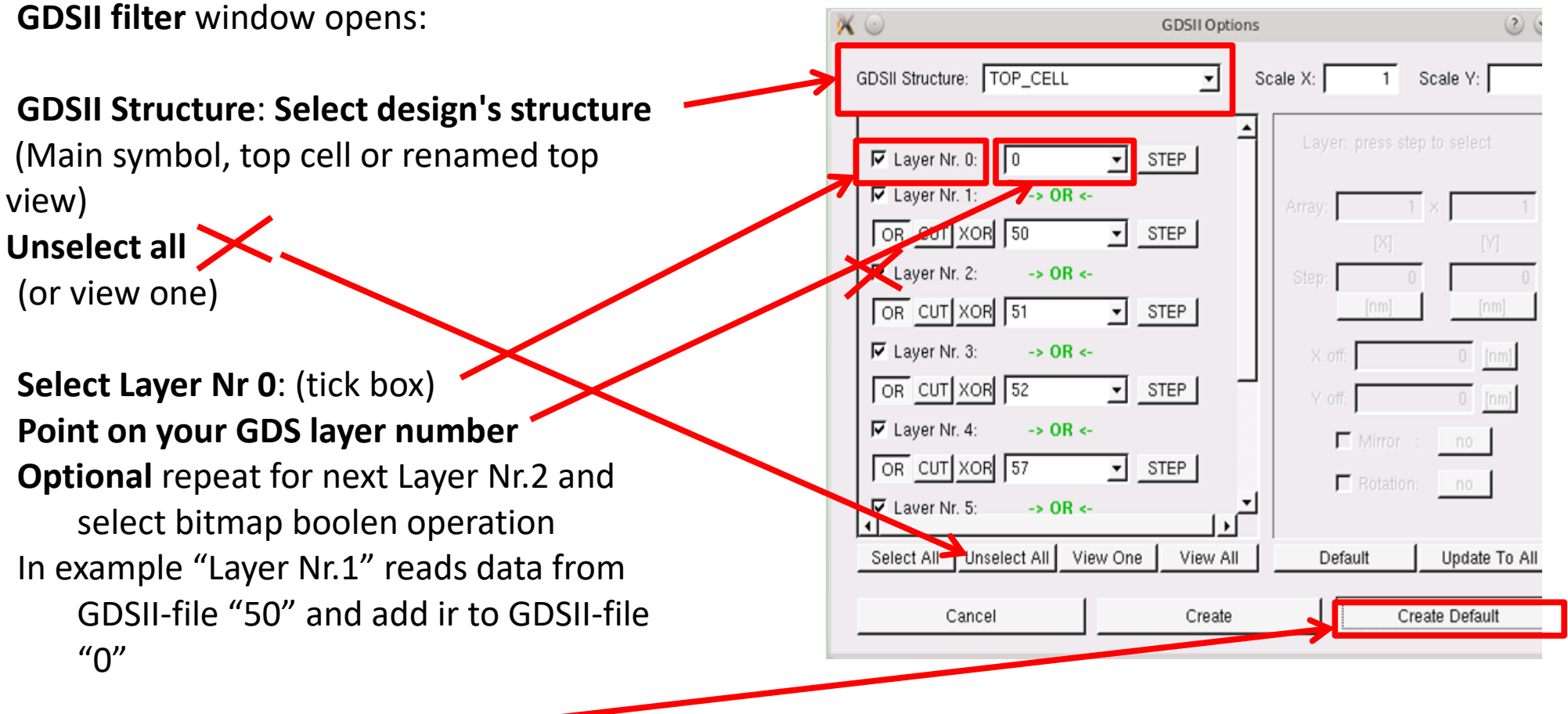

When done, click "**Create Default**"

# Step 2 – "cif" filter: Top cell & Single layer

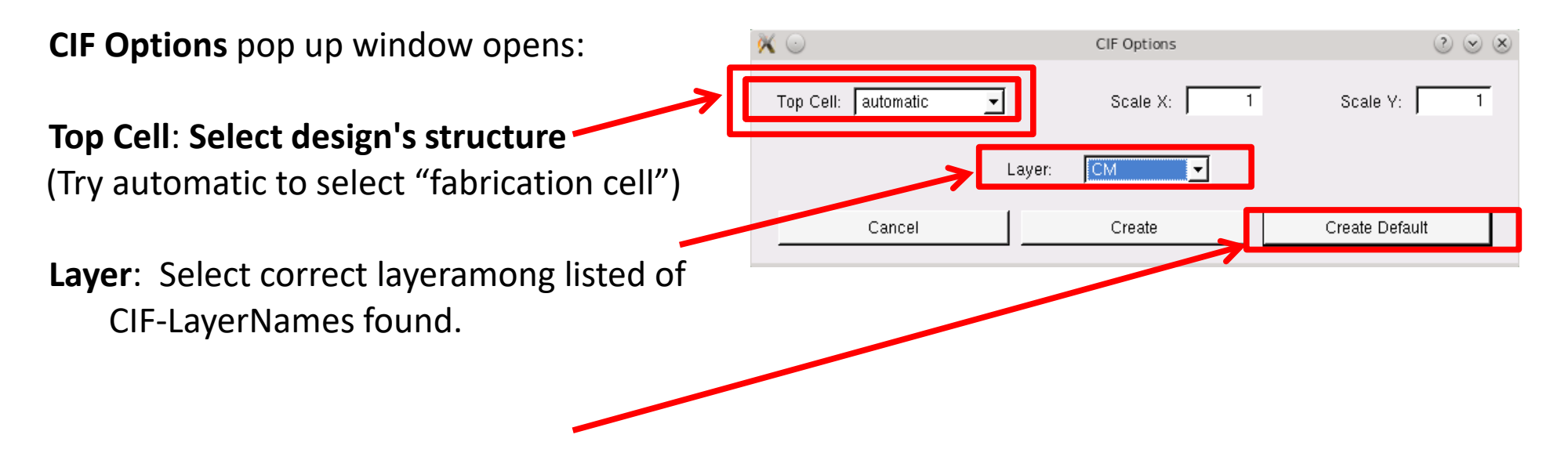

When done, click "**Create Default**"

# Step 3 – View selected data

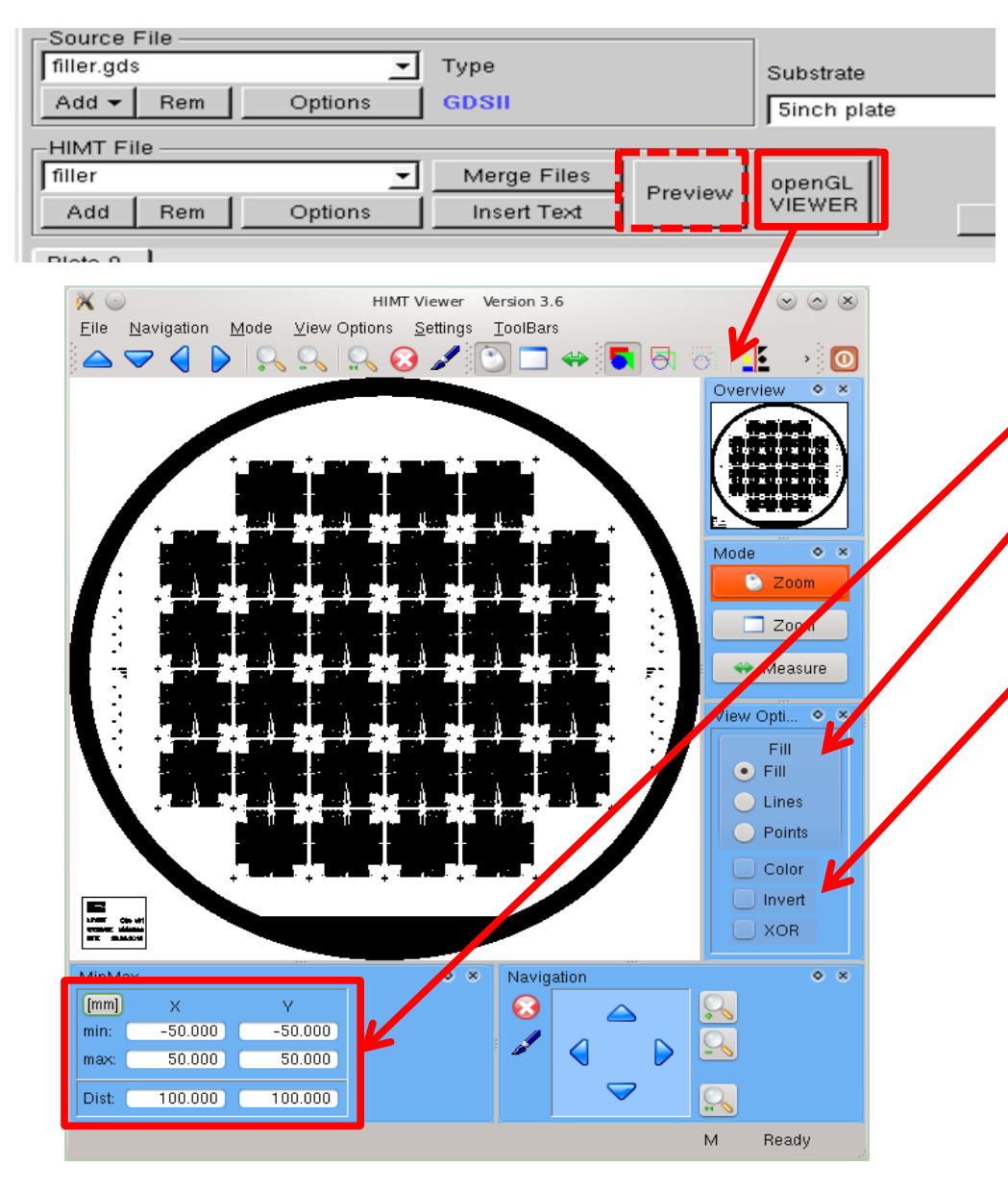

Open a Viewer to review your selection: Old school: "Tk/Tcl Preview"  $\blacksquare$ New style preview is preferred (easier to find commands)

Check for mask size and center

Select "Fill" mode to view inside polygones in black (exposed area)

Simulate inverted mode. If selected must be set **"dark mode" at step 5** Two zoom mode available: Mouse click (2x) or Window (define box area) "Measure" activate a tool for measurement

Close preview and return to convert interface window

# Step 4 – Write Head Selection

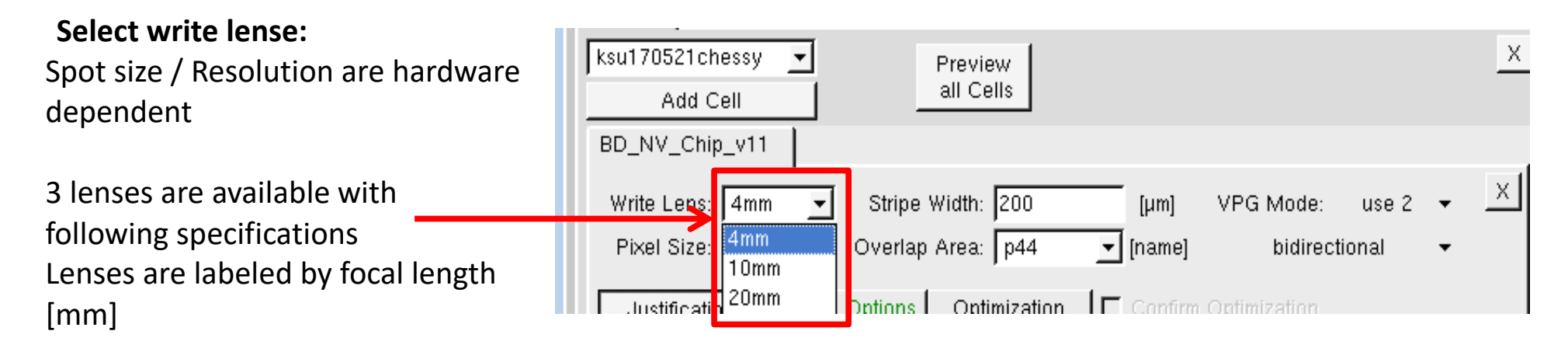

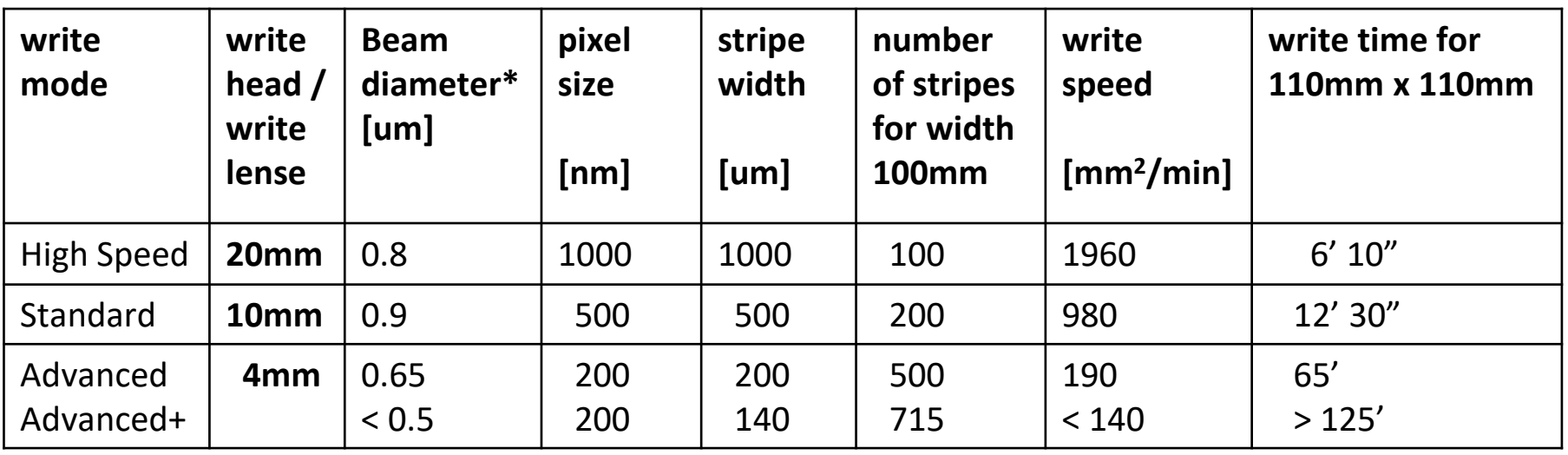

\* Minimum structure width in X/Y axis direction simultaneously. Vertical lines are smoother than horizontal. Advanced+ mode is available for 600nm critical dimensions subject to certain layout restrictions

# Step 5 – Check Option: 1-Geometry

**Select Justification tab**

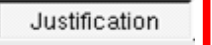

## **Expose Window** Must fit with your design. When size is smaller as expected double check for **design's structure at** step 2

### **Borders**

Shows Upper/Lower/Right/Left limit of exposure. In case of inverted design oversize the limit to the full wafer or use "add frame" in next options (step 6)

## **Mirror at Y**

Activate mirroring for all **top side** masks. Do not activate for **backside** masks or **direct** writing **Automatic Centering:**

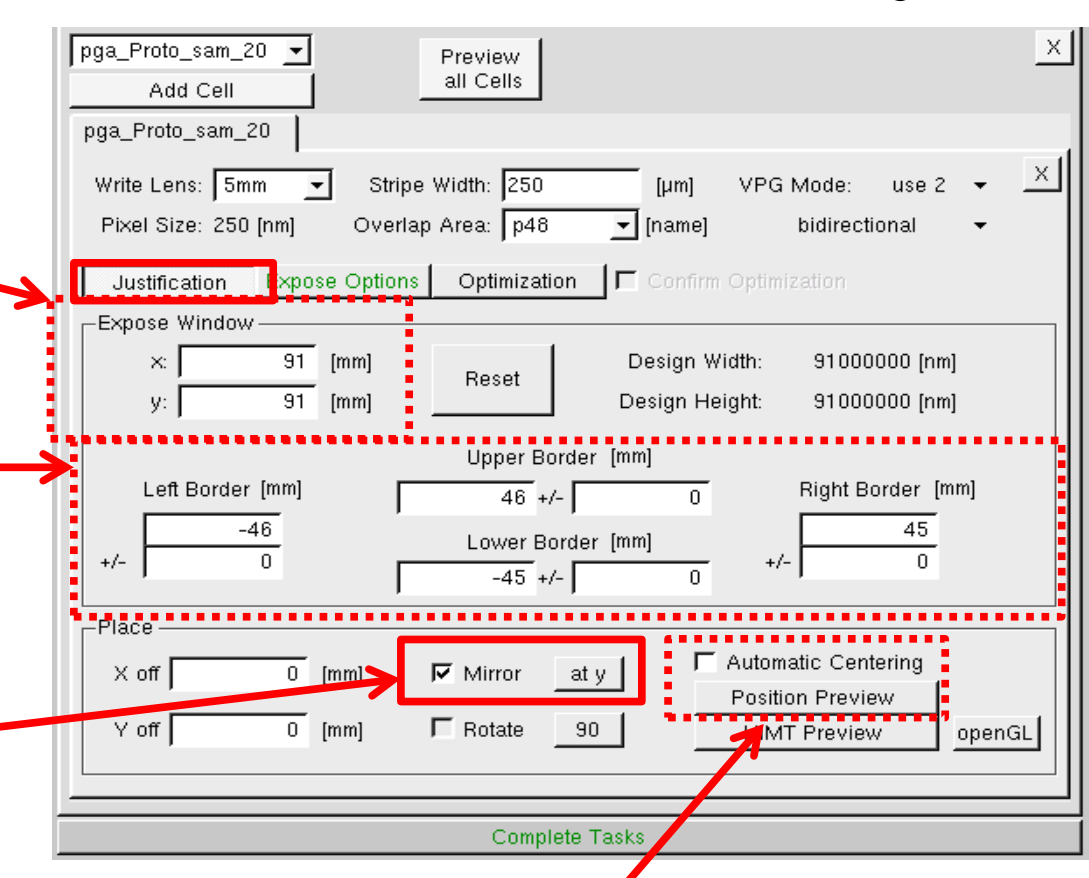

WARNING: Automatic centering may dis-align next layer masks. Maybe use only for single layer project. Check with **Position Preview** how looks your design position relative to the Cr-plate

## Step 6 – Check Option: 2 - Exposure Polarity

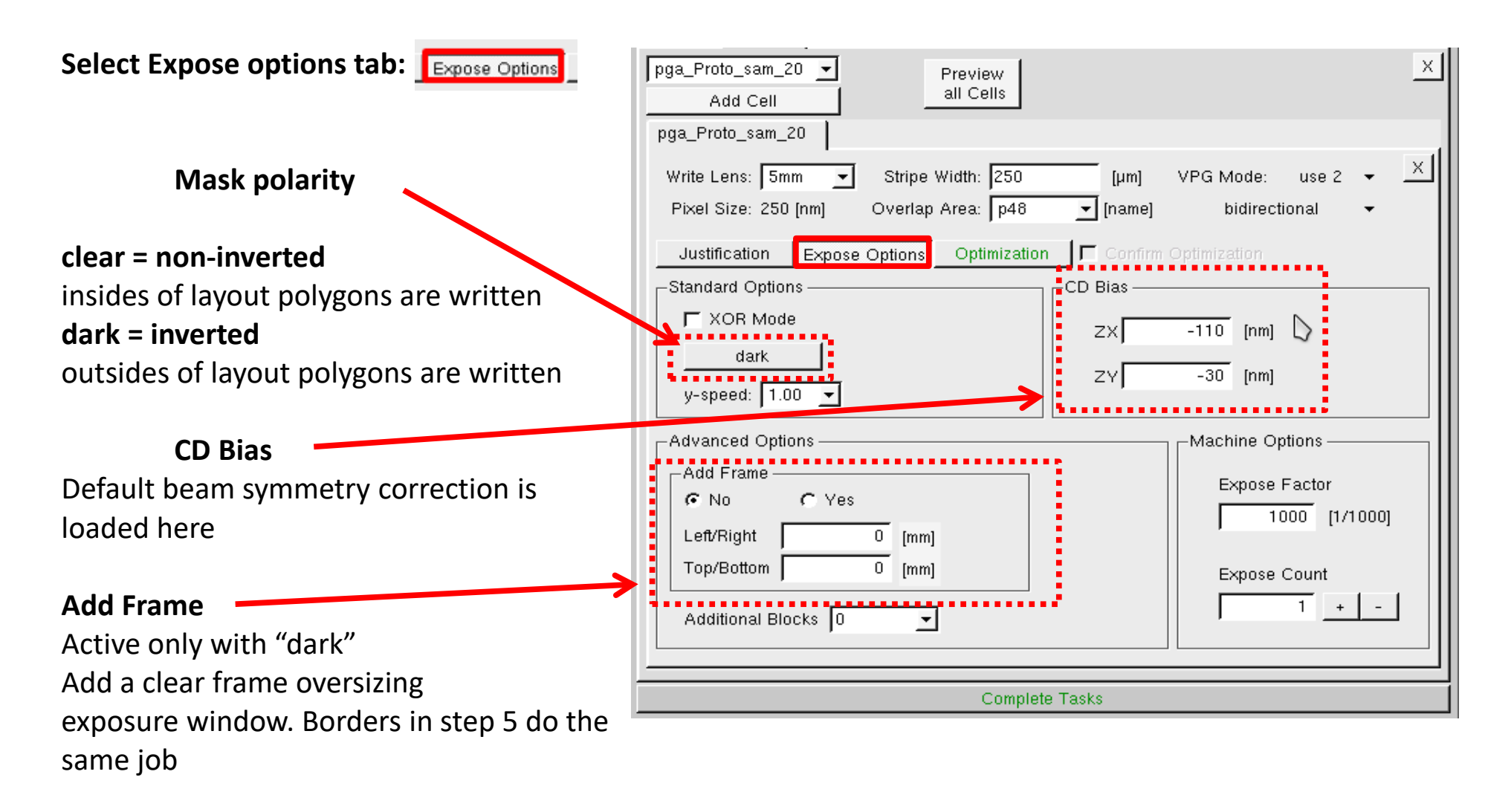

# Step 7 – launch for computing

### **Skip "optimization"**

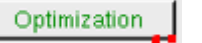

**Activate "Complete task"**

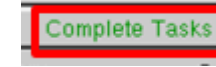

Design name can be changed before saving. Do not create sub-directory

WULLVOLOUUI Conversion are  $\overline{\phantom{a}}$  of  $\overline{\phantom{a}}$  for VPG200 (No need to logon or book the tool to perform conversion with the present manual. Linux operating system support multi task conversion. You can access the conversion PC at any time include overnight)

### Complete Expose Jobs

Wait for completion of conversion. Conversion progress bar is activated. Acknowledge end of conversion with

Finish

Will close this window

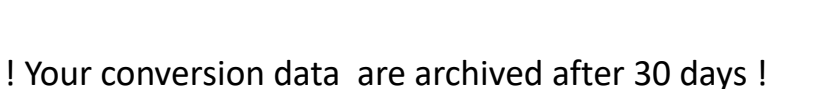

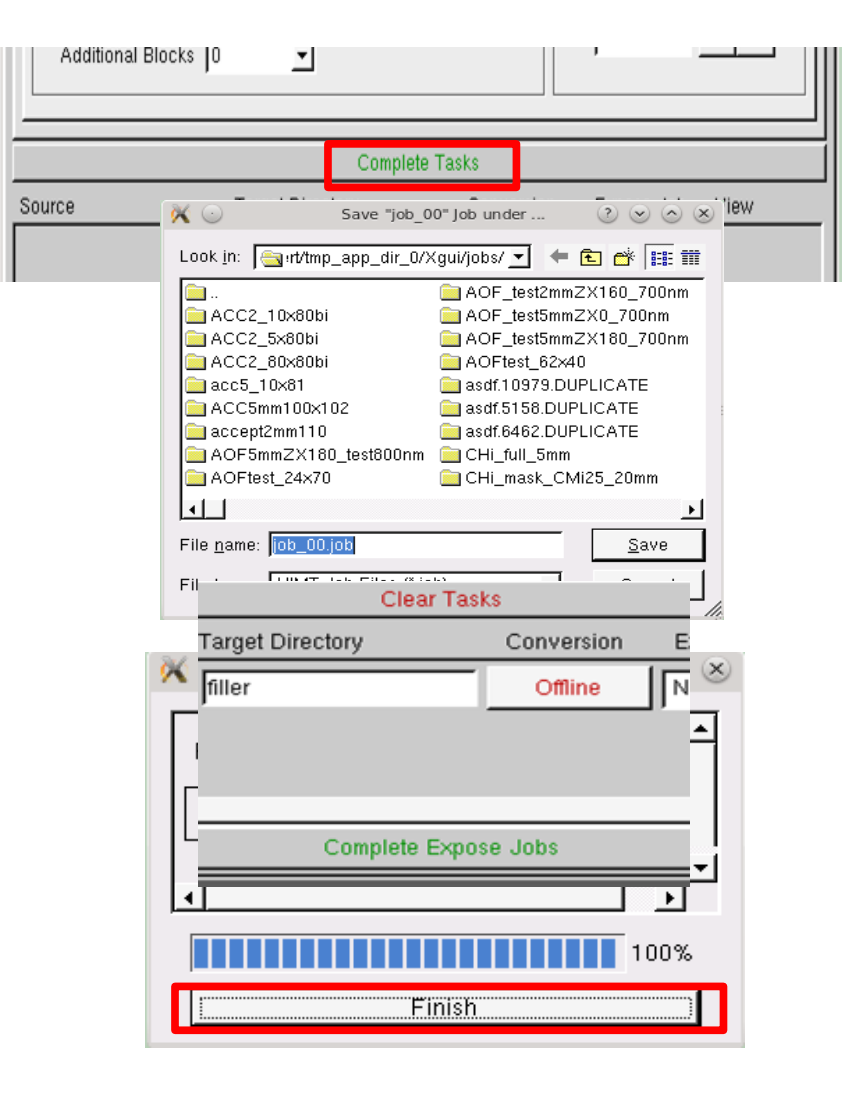

## Step 8 – Job Management: Cleanup and Refresh

## **Refresh your old conversion**

Auto archiving or major tool parameter update may purge only bitmap data. Source files and related conversion parameters are always available for easy refreshment with File

Select your job\_name file (extension .job) on the top directory to retrieve the status of 'Step 7' ready to launch for computing.

### **Cleanup for confidentiality**

If you need to remove your design and conversion data from the conversion pc, then follow these steps: Tools->JobDirManager Select delete job, expo, dir, and source file.

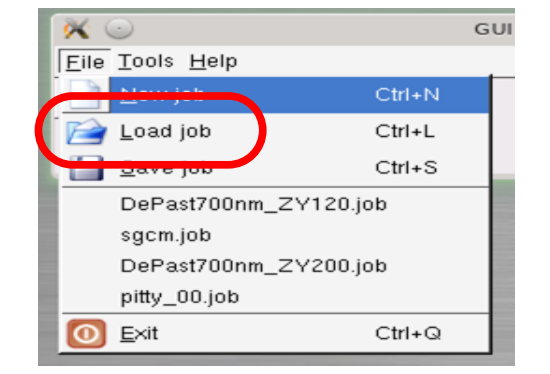

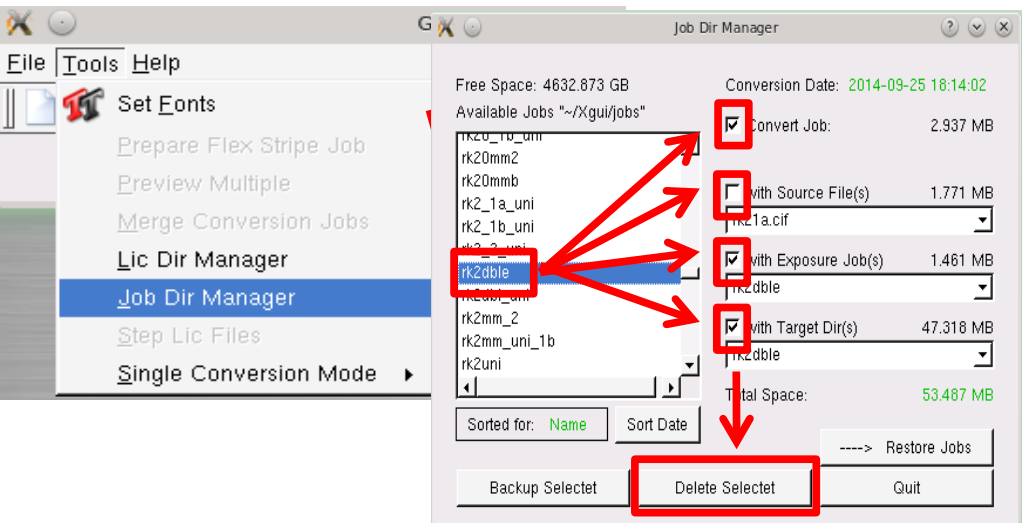

## Layout Mirroring

<span id="page-13-0"></span>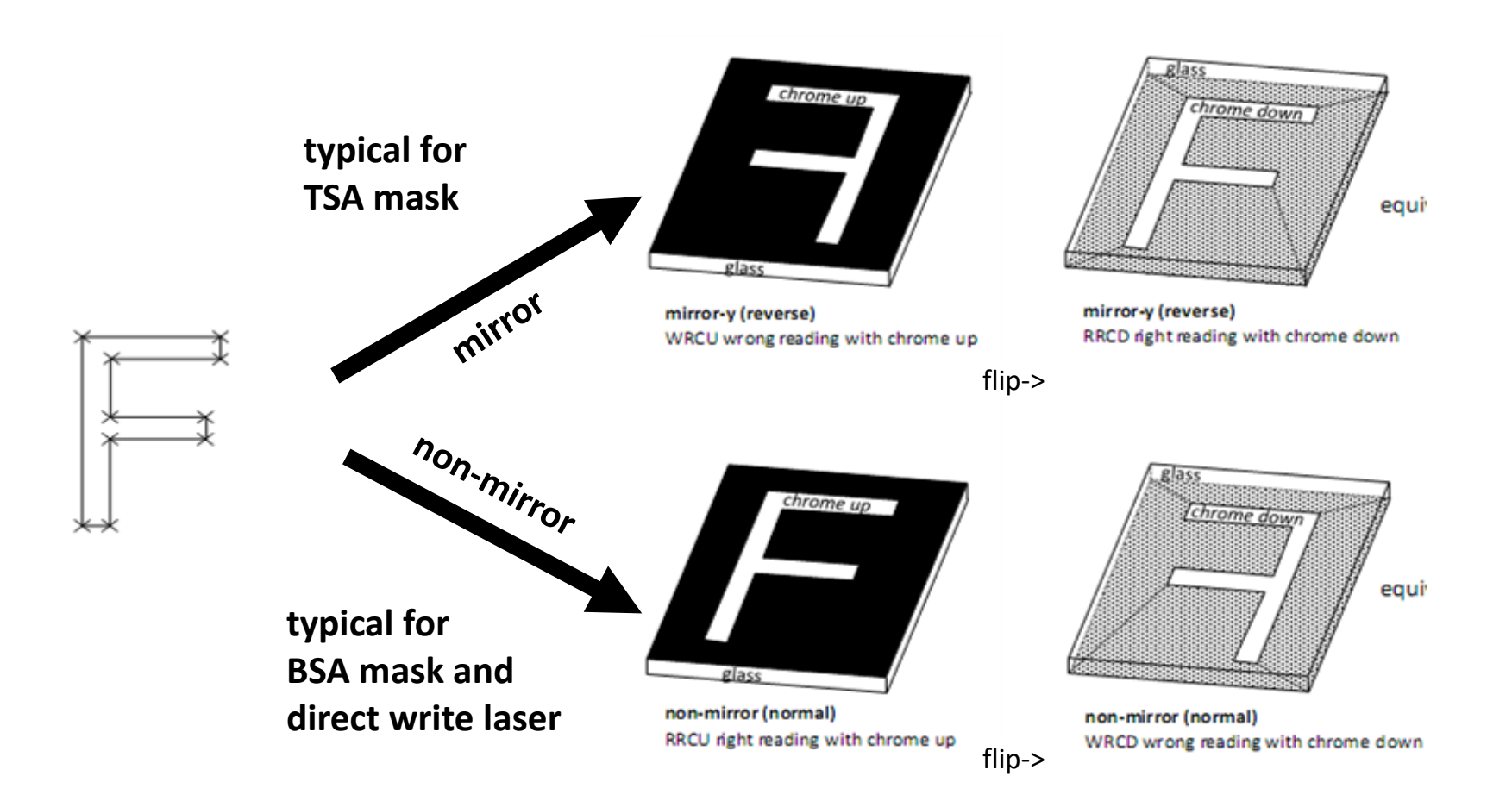

## <span id="page-14-0"></span>Photomask process – mask polarity / mask tone

Reverse pixel polarity (Data Dark) is valid only in exposure window leading to unexpected result (second line below). Extension of exposure window or adding a frame fix the problem

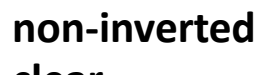

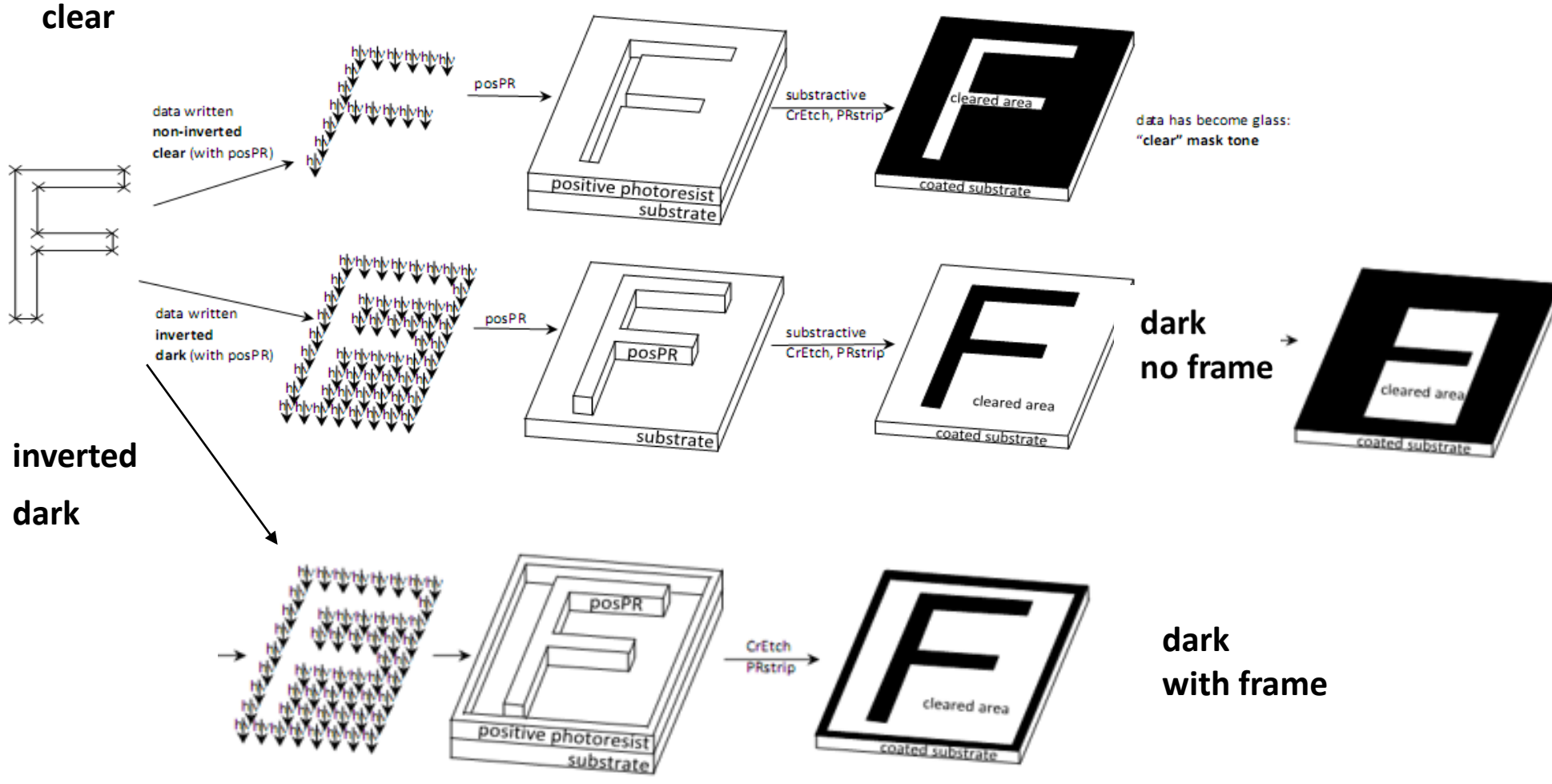

## Quick Overview

Eile Tools Help

jok\_00 -<mark>Sty</mark>rce File

filler.gds

**HIMT File** filler

Add

Plate 0

filler

Add  $\blacktriangleright$  Rem

Rem

冷日

**KO** 

 $\vert \cdot \vert$ Type

ॻ

**GDSII** 

Preview

Morge Files

Insert **Fext** 

Options

Options

 $\blacktriangledown$ 

GUI HIMT CONVERT ... 1.95

Substrate

openGL

**VIEWER** 

Preview

Sinch plate

 $\circledcirc$   $\circledcirc$ 

 $\bullet$ 

 $\times$ 

 $\vert \cdot \vert$ 

X

Add Plate

## <span id="page-15-0"></span>Window when you begin:

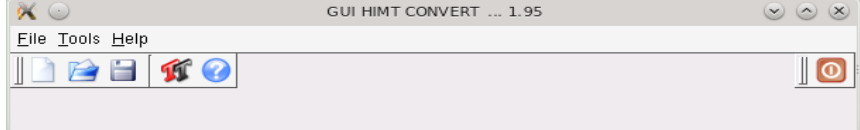

## Click-path through progressively disclosed window:

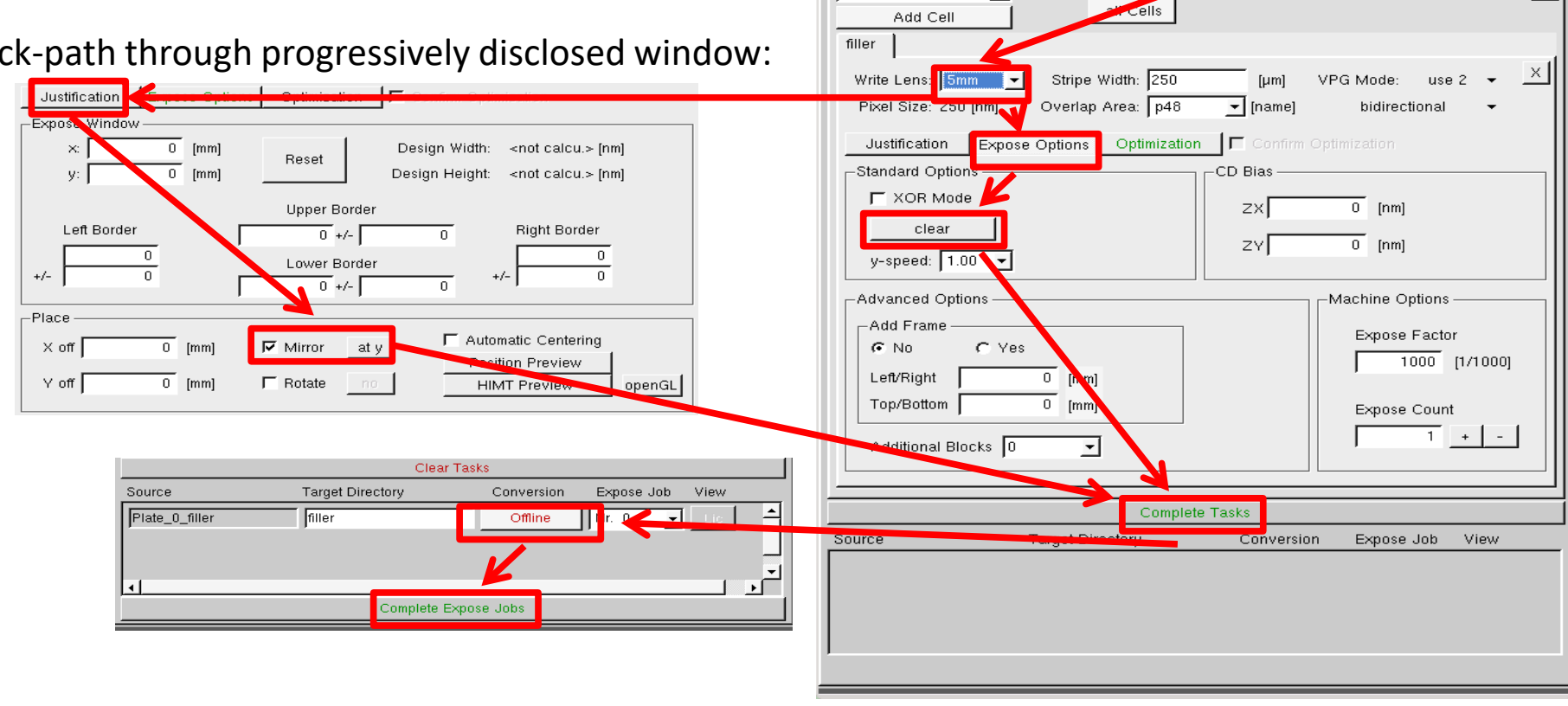